## Contenido 4 – Calendario Outlook

En este apartado podrá aprender a utilizar las funciones del calendario del Outlook Web de Microsoft 365.

## **Ingresar al Calendario**

En el Outlook, seleccione el icono del calendario que se encuentra en la parte inferior izquierda de la pantalla

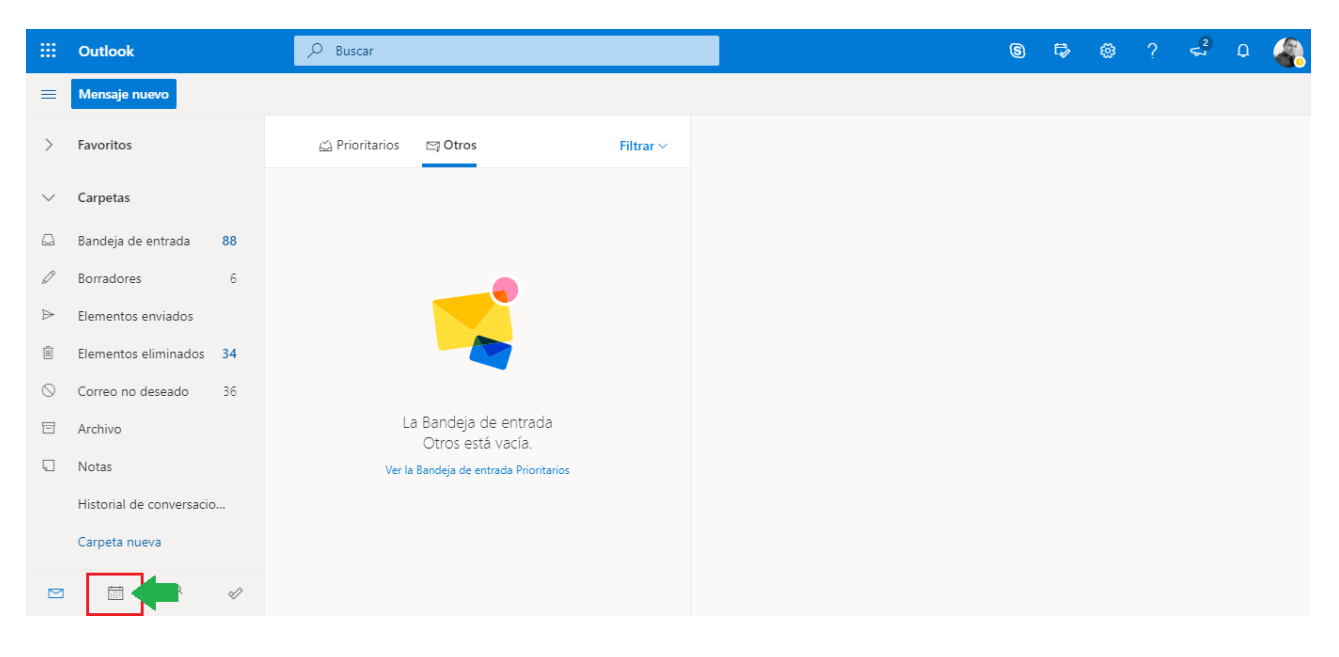

Comenzará a cargar la aplicación, seguidamente se abrirá el calendario de Outlook

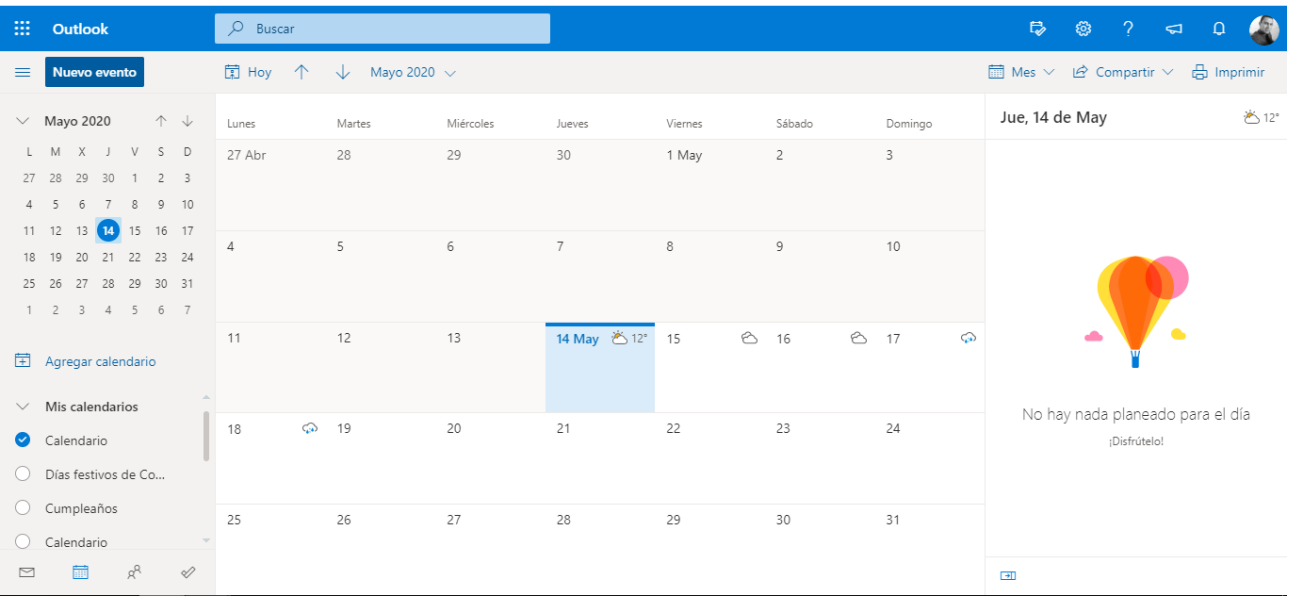

## **Programar un Evento**

**Paso 1 -** En **Calendario**, seleccione **Nuevo Evento**.

| 田              | Outlook                                                                                                    | $O$ Buscar          |                       |           |                |         |                |                 | $\mathbb{R}$<br>$? \Leftrightarrow \mathcal{Q}$<br>හ               |
|----------------|----------------------------------------------------------------------------------------------------|---------------------|-----------------------|-----------|----------------|---------|----------------|-----------------|--------------------------------------------------------------------|
| $\equiv$       | <b>Nuevo evento</b>                                                                                           | 開 Hoy<br>$\uparrow$ | Mayo 2020 $\sim$<br>◡ |           |                |         |                |                 | $\Box$ Mes $\vee$ $\Box$ Compartir $\vee$<br><b>品</b> Imprimir     |
|                | $\vee$ Mayo 2020<br>$\uparrow \downarrow$                                                                     | Lunes               | Martes                | Miércoles | Jueves         | Viernes | Sábado         | Domingo         | Jue, 14 de May<br>巻12°                                             |
| $\overline{4}$ | $X$ J<br>V<br>$S$ D<br>L M<br>29<br>27 28<br>30<br>2 <sup>3</sup><br>1<br>9 10<br>6<br>7<br>8<br>-5           | 27 Abr              | 28                    | 29        | 30             | 1 May   | $\overline{c}$ | 3               | $\bullet$<br>٠<br>No hay nada planeado para el día<br>¡Disfrútelo! |
| 18             | $11 - 12$<br>13 14 15 16 17<br>20 21 22 23 24<br>19<br>25  26  27  28  29  30  31<br>3 4 5 6 7<br>$1 \quad 2$ | $\overline{4}$      | 5                     | 6         | $\overline{7}$ | $\,$ 8  | $\overline{9}$ | 10              |                                                                    |
|                | <b>宝</b> Agregar calendario                                                                                   | 11                  | 12                    | 13        | 14 May 卷12°    | Ô<br>15 | 16             | ☆ 17<br>$\odot$ |                                                                    |
|                | $\vee$ Mis calendarios<br>Calendario<br>Días festivos de Co                                                   | $\odot$<br>18       | 19                    | 20        | 21             | 22      | 23             | 24              |                                                                    |
|                | C Cumpleaños<br>Calendario                                                                                    | 25                  | 26                    | 27        | 28             | 29      | 30             | 31              |                                                                    |
| $\sim$         | $R^{\text{R}}$<br>$\mathcal{Q}$<br>扁                                                                          |                     |                       |           |                |         |                |                 | $\rightarrow$                                                      |

**Paso 2 -** Añada el **Titulo**, **Asistentes**, **las horas de inicio y finalización**, **ubicación** y **detalles del evento**

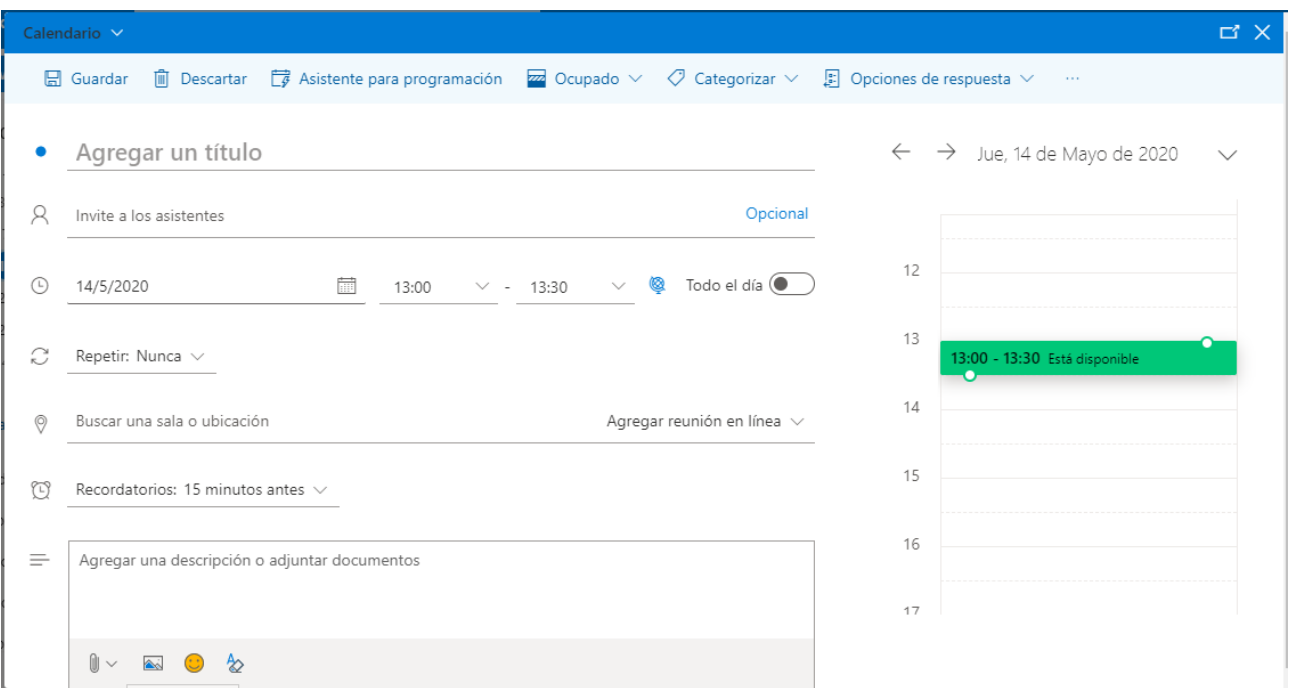

Elija **Guardar** para finalizar